# **Page 1 June 2003 Access**

**Newsletter of the Louisville Computer Society Kentuckiana's Macintosh Users Group June 2003**

# **Digital Printing**

by Jerry Freeman

The beauty of digital imaging is the speed in turn around from snap to print. Even better, you don't have to leave your digital light room to obtain a nice print in the size and quantity of your choosing.

Edit your original file with sufficient resolution to satisfy your printing needs. 300 ppi is the standard default, 240 ppi will provide a very decent print up to 8x10. I use 288 ppi to print 11x14 and resize a duplicate image for screen uses at 72 ppi. Note: Resolutions much above 300 ppi are usually thrown out by the printer driver with a resultant deterioration of the image.

Determine the quality and permanence you require prior to buying a printer and purchasing media. There are great deals on 'last months' top of the line printers which may more than satisfy your needs. If you are serious about photo printing, have two printers—a dedicated photo printer and a fast dedicated printer for documents. Turn your photo printer off when finished printing so that the print heads are parked and do not dry out.

Your requirements for permanence are the guide in selecting a photo printer and its media. Most brand name inkjet printers use dye inks and have limited permanence but are plenty good for personal uses. Individual color cartridge printers are economical if your photography tends towards a lot of the same color. You replace the single spent cartridge instead of the whole cartridge. Pigment inks are necessary for archival printing.

Personal experience says it is safest to go with paper from the printer manufacturer. Visit the manufacturers web site and read their legal departments views on the permanence of their product. With third party papers look for compatibility with your printer model. Archival papers are available in limited number. Note: If you need a large number of prints, take a JPEG formatted CD to a processor with a 'Fuji Frontier 330' printer—like Wal Mart.

All of this works with correct color management settings and proper selections in the printer driver options. In my Photoshop workshops color management is

a very commonly voiced concern. "My prints do not match my monitor"—usually the prints are darker. First, lower the brightness of your monitor while editing. Many image editors use a sRGB profile as default which is intended for web pages and screen viewing. Use Adobe (1998), Apple RGB or ColorMatch profiles to edit. In the printer driver print setting dialog box, select the specific printer, type of paper, highest quality, and finest detail. 720 dpi may satisfy your needs, but more dpi may be necessary.

Currently I am printing with an Epson Stylus Photo 1280 with Epson Premium and ColorLife papers for working prints, and an Epson Stylus Photo 2200 with Premium and Somerset® Velvet papers for archival printing of my fine art photography. If my prints don't last at least fifty years...call me.

Next time we will discuss achieving professional scanning results from negatives and prints.

**Louisville Computer Society, Inc. P. O. Box 9021, Louisville KY 40209-9021**

**Access is a service mark of the Louisville Computer Society, Inc. Our newsletter is publisher monthly as a service to Macintosh users. We are dedicated to the education and benefit of Louisville and southern Indiana computer-oriented communities.**

**Subscription rate is \$26 a year; it is mailed free with your membership in LCS, a Macintosh Users Group (MUG).**

**Trademark names are sometimes used in this publication. rather than put a trademark symbol in every occurrence of a trademark name, we state that we are using the names only in an editorial fashion, and to the benefit of the trademark owner, with no intention of infringement of the trademark.**

**For more information write to the above address or call 502-363-3113 between 5 and 9 P.M. only.**

**Other users groups may reprint articles from Access provided proper credit is given to the Louisville Computer Society, to Access, and to the authors, unless otherwise noted. ©2001**

## **Come to our monthly meetings**

**The Louisville Computer Society meets the 4th Tuesday of each month, 7-9 P.M. (except December) at Pitt Academy, 4605 Poplar Level Rd. (Poplar Level Rd. at Gilmore Lane), Louisville KY 40213 (see map below).**

**Pitt Academy is 1 mile south of the Watterson on Poplar Level Rd. If coming from the Snyder Freeway, Gilmore Ln is 5 miles north of I-265 on Preston Hwy. Turn right and when you get to the end (Poplar Level Rd), Pitt Academy is directly across the intersection.**

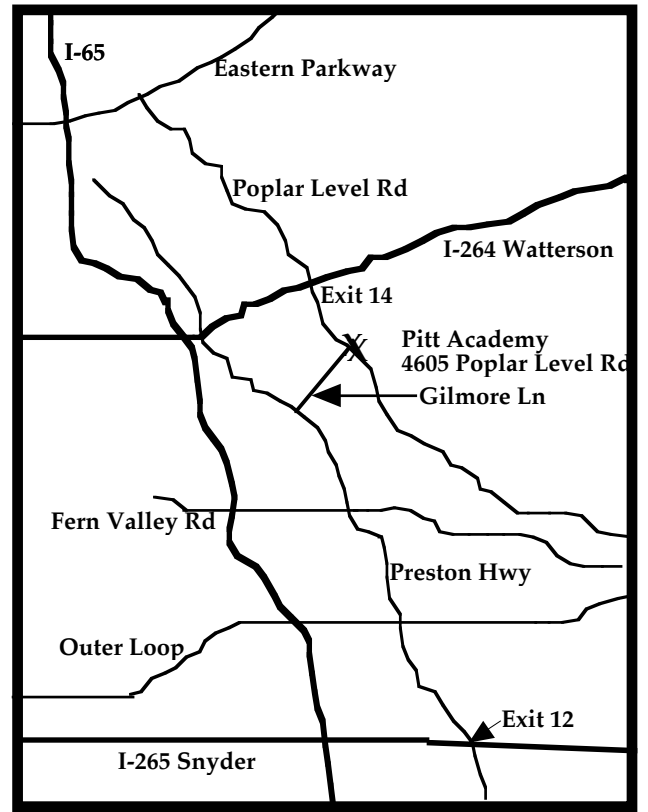

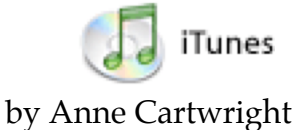

iTunes and the iTunes Music Store are generating a lot of use and discussion. The Music Store is getting a lot of use (\$1.00 per song!) In the discussion, iTunes 4 is getting both positive and negative. The negative revolves around DRM or the limitations Apple has added to the ability to share music via iTunes. (Digital Rights Management (DRM) systems restrict the use of digital files in order to protect the interests of copyright holders. DRM technologies can control file access (number of views, length of views), altering, sharing, copying, printing, and saving. These technologies may be contained within the operating system, program software, or in the actual hardware of a device. from the Digital Rights Management and Privacy Page (http://www.epic.org/privacy/drm/))

Keep in mind that some form of DRM was necessary for Apple to convince music labels to take part in their Music Store. What are the limits iTunes 4 places on one? You buy the song from Apple's Music Store. You can listen to the music whenever you want on any device of your choice, as long as it handles AAC. (Advanced Audio Coding. Apple Computer has incorporated MPEG-4 AAC into QuickTime 6 and iTunes 4, as well as the latest version of its award-winning iPod portable music player. MPEG-4 AAC has been specified as the high-quality general audio coder for 3G wireless terminals, it is the cutting-edge audio codec that's perfect for the Internet. AAC encoding compresses much more efficiently than older formats like MP3 (which iTunes still supports) while delivering quality rivaling that of uncompressed CD audio.) You can stream these files to up to three authorized computers, with a hard limit of 5 computers connecting to your computer (LAN), authorized or not.

In addition to the Apple Music Store, you might want to try the following mentioned in Small Dog's Tech Tails #169 <tech@list.smalldog.com> Magnatune Manifesto

<http://www.magnatune.com>

EMusic <http://www.EMusic.com>

DollarCD <http://www.dollarcd.com>

## **Page 3 June 2003**

## **LCS e-mail address book**

**Anne Cartwright cartwrig@aye.net Chuck Davis millyd2@mac.com Marta Edie mledie@insightbb.com Jeff Gatlin father.jeff@home.com Tom Guenthner Tom@aye.net Glenn Hoehler glenn@insightbb.com Harry Jacobson-Beyer harryjb@bellsouth.net Bill King bk0413@insightbb.com Lee Larson leelarson@mac.com Tymna Oberhausen tymna@bellsouth.net Brian O'Neal brimac@mac.com Henry Simpson simpsonh@aye.net Ed Stivers stivers1@earthlink.net George Yankey jeffco13@bellsouth.net Ron Yates ryates2000@aol.com**

**Andrew Arnold a0arno01@athena.louisville.edu Bernard W. Barron b.barron@insightbb.com Jim Bennett bennettsmay29@earthlink.net Bernard Griffis latigopc@bellsouth.net Nelson Helm helmkyny@clockwinders.net Jeanne Montgomery jerryandjeanne@aol.com**

**If you wish to be added send message to cartwrig@aye.net**

**LCS Web Page, List Serve & Officers Web Page www.kymac.org List Serve macgroup@erdos.math.louisville.edu Tom Guenthner, President Tom@aye.net** Lee Larson, Vice President **Harry Jacobson-Beyer, Program Director harryjb@bellsouth.net**  $Brian$  O'Neal, Web Master **Anne Cartwright, Newsletter Editor cartwrig@aye.net**

### **Tips**

If you wear bifocals or progressive vision glasses, do yourself a favor and get a pair of single vision glasses to use just with your computer. Your neck will really appreciate it.

At the end of last month's meeting, Schoun Regan showed us **3DOSX**. This is a fully-functional, 3D file system browser. It allows you to open multiple folder and disk hierarchies and move about them in three dimensions. Check it out; it will blow your mind. <http://www.acm.uiuc.edu/ macwarriors/eoh2k2/3dosx/download.html> or just Google 3DOSX.

And for Bill Rising's favorite utilities and tricks for OSX mentioned at the April meeting (active links to a slew of shareware and freeware) go to <http://www.louisville.edu/~wrrisi01/LCS/osxutils.h tml>

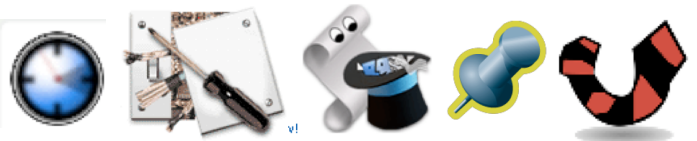

## **World Wide Developer Conference (WWDC) June 23-27,2003 San Francisco**

RUMOR: Apple to release all-new Power Macintosh 'G5' on June 23

Also demonstration of the next major release of Mac OS X, code named Panther.

**June 24,2003 Jerry Yeager and Bill Rising** will demonstrate UNIX**.**

**July 22, 2003 Lee Larson** on a topic that's bound to be great.

**Please, we need suggestions for the rest of the year. Let us know what you want; contact harryjb@bellsouth.net with suggestions for programs; cartwrig@aye.net for the newsletter.**

**Louisville Computer Society Macintosh Users Group Membership Application .................................................................................................................................................................................**

**Please send your \$26 check for a year's membership, made out to Louisville Computer Society to:**

**Louisville Computer Society P.O.Box 9021**

**Thanks! See you at the next meeting.** 

**Fill out the following ; clip on the dotted line (or copy to another piece of paper) and send in with your check .**

**<del>Q</del>** New or **Q** Renewal Membership **Name: Home Address: City: State: Zip+4:** Home Phone: ( ) **We may be a set of Your E-Mail: The Sour Home Page: The Page: The Sour Home Page: The Sour Home Page: The Sour Home Page: The Sour Home Page: The Sour Home Page: The Sour Home Page: The S How did you hear about LCS?**

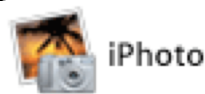

## by Anne Cartwright

iPhoto is so easy to use that one doesn't really need a manual. However, before I forget, let me mention two books, either of which can provide you with virtually all the information you will ever need to become a whiz at iPhoto.

*iPhoto 2 for Mac OS X: Visual QuickStart Guide* by Adam C. Engst, Peachpit Press (List price \$19.99; Amazon.com has for \$13.99.) Buy the book and you also get to download the PDF which has color images; the book has only grayscale. And since he figures there's no longer a market for the iPhoto 1 book, Engst and Peachpit Press are now giving the PDF version away for free to anyone who wants it. Just go to <iphotovqs@tidbits.com> to get the download information. Even if you're using iPhoto 2, if you want a free reference this will do.

The other book is *iPhoto 2: The Missing Manual* by David!Pogue, Joseph!Schorr and Derrick!Story, Pogue Press/O'Reilly (\$24.95; \$17.47). (There's also *iPhoto 2 For Dummies* by Curt Simmons, John Wiley & Sons (\$21.00; \$15.39). I don't have this book, but am sure it's up to the caliber of the others in the *Dummies* series.)

First of all you need some photos. If you're going to use iPhoto much I assume it's because you have a digital camera. you take your shots and now you just have to get them into iPhoto. It's easy: either directly from your USB camera or from a card reader. Connect your camera to your computer with the USB cable. Turn on the camera to the display (playback) mode. iPhoto launches and switches to the import mode. Click the Import button in the lower right corner. If your camera uses a memory card, you can use the above method (camera to computer via cable) or insert the memory card into a card reader hooked to your computer via USB. In either case, iPhoto launches if not already running. Click the Import button in the lower right corner. As photos are imported, you'll see each

thumbnail and a progress bar **Warning:** When you finish importing from a memory card, **do not** just remove the card from the card reader. **First** you must eject the memory card's icon from the desktop (by dragging it to the trash can in the Dock).

One advantage of using the card reader is it saves your camera's batteries. And if you want to erase the memory card (or camera) after importing do so from iPhoto but do it only after verifying that the import took place properly. And never select the "Erase automatically after transfer" option. Since there are times when you will want to leave photos on the camera for a while even after importing into iPhoto. (E. g. You want to take the camera to the family picnic to show photos of your new house.)

You can also import photos from any file or folder or CD (or DVD) of photos . Go to the File menu in iPhoto and select Import. This brings up the usual dialog box from which you can navigate to the desired file, etc. Then click on Open.

Or you can simply drag and drop from the desktop. Drag and drop onto the iPhoto icon (in the Dock) or, if already open, on to the iPhoto window.

Suggestions for use of this latter: You just bought something off eBay. Use Shift-Command-4 to capture the photo to your desktop and then drag its icon on to iPhoto. Or do the same with any photo you find on the Internet. (Remember most photos are copyrighted so don't use them for any commercial or public purpose.) Let's say you went to Mexico for your vacation and you have a whole lot of photos. You want to organize them into an album in iPhoto but you didn't get a shot of the beach at Cancun because it rained the day you were there. Find an appropriate image on the Internet, use Shift-Command-4 and add it to iPhoto.

Now to the organization of that album. In the Album pane (upper right), you'll find that iPhoto has two (or three) entries: Photo Library (all the photos) and Last Import (iPhoto remembers the last set of images you imported in this "film roll."). New in iPhoto 2

is the iPhoto Trash bin. (This is not the same as the Finder's Trash). When you delete "fuzzy" photos, they go to this bin. Don't empty this bin unless you are really sure you don't want the shots.)

You can see all the "film rolls" you've imported. Click on the Organize button (Organize and Archive in iPhoto 2) in the Mode bar (under the photo viewing area). Click on the Photo Library upper left and the film rolls box checked in the lower right. Now the viewing area will have each "film roll" listed (roll number, date, number of photos) and divided fro each other by a horizontal line. Each film roll has a triangle to its left. Click on the triangle so that it points down and all the photos on that roll (import) will show. Option-clicking on the triangle will show/hide all the photos in all the film rolls. Use the sliderbar just below this display will allow you to adjust the size of the photos to that which works best for you.

You can rename these film rolls if you want: click on the film roll and the title, date, etc. appears in the Info pane (just below the Album pane on the left. Click in the title and type a new name.

If you're like me, each import (film roll) is probably composed of images related to a number of topics. And related images are probably on many film rolls. This is where albums come in handy. Click on the plus sign (+) located just below the Info pane. The dialogue box asks you to enter a name for this album. It will appear in the Album pane. Now click on one or more (Shift-click) photos and drag them to the new album. Within this new album you can drag photos around to put them into the order you want.

Now click on the triangle button  $\Box$ located just to the left of the +-sign. You have a slide show. With music!.

(To stop the slide show, just click anywhere on the image.)

**Computer Society www.aye.net/~lcs Macintosh Users Group** 

**Louisville** 

**P. O. Box 9021 Louisville KY 40209-9021**

**Mailing Label**

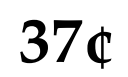